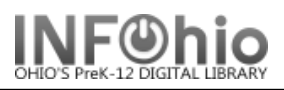

- 1. *Click* on User Maintenance Wizard.
- *2. Click* on Modify User Wizard.

**Modify User** 

- 3. *Modify User: Lookup User* screen displays.
- 4. *Locate* the user.
- *5.* In the Modifying [Name] Record step, user information displays based on the selected options. *Make changes* to this information in the folder tabs*. Required fields display in red.*
- *6. Select* Modify User when you have finished modifying the user information.